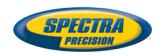

# **Layout Pro Field Software**

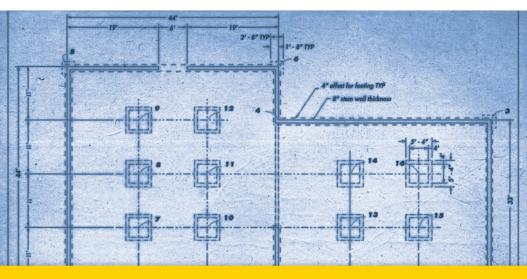

**Quick Start Guide** 

#### SOFTWARE END USER LICENSE AGREEMENT

IMPORTANT, READ THIS AGREEMENT CAREFULLY. BY INSTALLING OR USING ALL OR ANY PORTION OF THE SOFTWARE, YOU ARE ACCEPTING
ALL OF THE TERMS AND CONDITIONS OF THIS
AGREEMENT. YOU AGREE THAT THIS AGREEMENT IS ENFORCEABLE LIKE ANY WRITTEN
AGREEMENT.

IF YOU DO NOT AGREE TO ALL OF THESE TERMS AND CONDITIONS, DO NOT USE OR ACCESS THE SOFTWARE. IF YOU HAVE PAID A LICENSE FEE FOR USE OF THE SOFTWARE AND DO NOT AGREE TO THESE TERMS, YOU MAY RETURN THE SOFTWARE (ALONG WITH ANY HARDWARE ON WHICH IT WAS EMBEDDED, IF APPLICABLE) FOR A FULL REFUND PROVIDED YOU (A) DO NOT USE THE SOFTWARE AND (B) RETURN THE SOFTWARE WITHIN THIRTY (30) DAYS OF YOUR INITIAL PURCHASE

IF YOU WISH TO USE THE SOFTWARE AS AN EMPLOYEE, CONTRACTOR, OR AGENT OF A CORPORATION, PARTNERSHIP OR SIMILAR ENTITY, THEN YOU MUST BE AUTHORIZED TO SIGN FOR AND BIND THE ENTITY IN ORDER TO ACCEPT THE TERMS OF THIS AGREEMENT. THE LICENSES GRANTED UNDER THIS AGREEMENT ARE EXPRESSLY CONDITIONED UPON ACCEPTANCE BY SUCH AUTHORIZED PERSONNEL.

IF YOU HAVE ENTERED INTO A SEPARATE WRITTEN LICENSE AGREEMENT WITH LICENSOR FOR USE OF THE SOFTWARE, THE TERMS AND CONDITIONS OF SUCH OTHER AGREEMENT SHALL PREVAIL OVER ANY CONFLICTING TERMS OR CONDITIONS IN THIS AGREEMENT.

This End User License Agreement ("Agreement") is between Trimble Navigation Limited, located at 935 Stewart Drive, Sunnyvale, CA 94085 and/or its affiliates ("Licensor") and the customer (individual or entity) that has downloaded or otherwise procured the licensed Software (as defined below) for use as an end user ("you"). This Agreement covers any Software and supporting technical documentation provided with the Software ("Documentation").

## 1.Definitions

"Effective Date" means the earlier of the date you sign an Order Form or the date on which the Software is first made available to you.

"Order Form" means any order which is entered into by Licensor (or an authorized distributor or reseller Dicensor) and you under which you are provided the Software. Each Order Form for the Software shall be deemed a part of this Agreement. This Agreement is binding on you whether or not you executed an Order Form with Licensor. Order Forms may not vary the terms of this Agreement. Only a written agreement, signed by Licensor (not a Licensor distributor or reseller) may vary the terms of this Agreement.

"Software" means the Licensor software product(s) provided in connection with this Agreement in object code form (or as otherwise specified in any related Order Form). "Software" shall also include any releases provided to or purchased by you under any separate support and maintenance agreement you may enter into with Licensor. Unless otherwise noted, the Software and Documentation are referred to collectively herein as "Software."

"Third-Party Software" means any third-party software that is provided to you by Licensor under this Agreement or under separate terms and conditions.

"Licensor Supplier" means either Licensor or an authorized distributor or reseller of Licensor products or services which has entered into an Order Form with you.

#### 2 License

- 2.1.Grant of License. Subject to all of the terms and conditions of this Agreement, Licensor grants you a non-transferable, non-sublicensable, non-exclusive license to use the Software in machine-readable form on any computer and operating system for which it was intended, but solely (a) for your own internal business purposes at the location specified in the applicable Order Form (the "Site"); (b) in accordance with the Documentation; and (c) in accordance with any additional license term, subscription term or other user, seat, computer, field of use or other restrictions set forth in the applicable Order Form or otherwise specified upon purchase.
- 2.2.Installation and Copies. Licensor shall make available the Software and Documentation by disk, other media, or as embedded in a device, or make it available for download in electronic form. Licensor shall also provide you with electronic passwords or other enabling mechanisms if necessary to permit the licensed usage of the Software. All licenses shall commence, and delivery shall be deemed to occur, as of the Effective Date (or, if later, such date on which the Software and license keys are first made available to you). If your Order Form is with a Licensor distributor or reseller, that distributor or reseller (and not Licensor) is solely responsible for delivery to you and Licensor has no liability for any failure to deliver. If the Software requires license keys to operate as licensed to you, Licensor or the applicable Licensor Supplier will deliver such license keys to you.
- 2.3. Software Intended to be Installed on Computers. You may copy and install on your computers for use only by your employees the number of copies of the Software for which you have paid the applicable license fee. You may transfer the Software from one computer to another computer provided that the computer to which the Software is transferred is located at the Site and the Software is completely removed and de-installed from the prior computer. If you are permitted to install the Software on a network server, and you transfer the Software from the site to a new location, you must provide Licensor with written notice of the new site prior to such transfer. You may also make a reasonable number of copies of the Software for back-up and archival purposes. This Section 2.3 does not apply to any software embedded on devices.
- 2.4.License Restrictions. You shall not (and shall not allow any third party to): (a) decompile, disassemble, or otherwise reverse engineer the Software or attempt to reconstruct or discover any source code, underlying ideas, algorithms, file formats or programming interfaces of the Software by any means whatsoever (except and only to the extent that applicable law prohibits or restricts reverse engineering restrictions); (b) distribute, sell, sublicense, rent, lease, or use the Software (or any portion thereof) for time sharing, hosting, service provider, or like purposes; (c) remove any product identification, proprietary, copyright, or other notices contained in the Software; (d) modify any part of the Software, create a derivative work of any part of the Software, or incorporate the Software into or with other software, except to the extent expressly authorized in writing by Licensor; (e) attempt to circumvent or disable the security key mechanism that protects the Software against unauthorized use (except and only to the extent that ap-

plicable law prohibits or restricts such restrictions); or (f) publicly disseminate performance information or analysis (including, without limitation, benchmarks) from any source relating to the Software. If the Software has been provided to you as embedded in any hardware device, you are not licensed to separate the Software from the hardware device. If the Software has been: (i) provided to you separately from a hardware device but is intended to be loaded onto a hardware device specified by Licensor (such as a firmware update or other Software programs that are designed for use on a specific hardware device such as surveying software), or (ii) provided to you pre- loaded onto a specific hardware device, your license is limited to use of the Software on the device specified by Licensor, and for no other use.

2.5.Evaluation Software. Subject to the terms and conditions of this Agreement and during the term of this Agreement, Licensor may, in its discretion, provide you with pre-release, beta or other software on an evaluation basis ("Evaluation Software"). You may use Evaluation Software solely for internal evaluation purposes for 30 days from receipt of the Evaluation Software (unless otherwise agreed by Licensor in writing) (the "Evaluation Period"). Unless you pay the applicable license fee for the Software, the Evaluation Software may become inoperable and, in any event, your right to use the Evaluation Software automatically expires at the end of the Evaluation Period. Evaluation Software shall be subject to all restrictions on Software set forth in this Agreement. You shall treat all Evaluation Software as Confidential Information of Licensor and shall return or destroy any copies of Evaluation Software upon expiration of the applicable Evaluation Period. Any and all suggestions, reports, ideas for improvement and other feedback of any type you provide regarding the Evaluation Software are the sole property of Licensor, and Licensor may use such information in connection with any of its products or services without any obligation or restriction based on intellectual property rights or otherwise. You acknowledge that all Evaluation Software is provided "AS IS" and may not be functional on any machine or in any environment. THE WAR-RANTIES OF SECTION 6 DO NOT APPLY TO EVAL-UATION SOFTWARE. LICENSOR AND ITS SUPPLIERS DISCLAIM ALL WARRANTIES RELAT-ING TO THE EVALUATION SOFTWARE, EXPRESS OR IMPLIED, INCLUDING, BUT NOT LIMITED TO, MERCHANTABILITY, FITNESS FOR A PARTICULAR PURPOSE. TITLE OR NON-INFRINGEMENT.

2.6.Internet-Based Services Components. Licensor or its Suppliers or both, may provide internet-based services with the Software which are used to transfer files between a hardware device, Software and/or your personal computer which is used in connection with a hardware device provided by Licensor. Licensor or its Suppliers may change or cancel such services at any time. Your use of the Internet-based services will result in your consent to the transmission of information, with or without a separate notice of connection, between Licensor, Licensor's Supplier's, or either of their service provider computer systems over the Internet.

### 3.Ownership

Notwithstanding anything to the contrary contained herein, except for the limited license rights expressly provided herein, Licensor and its suppliers have and will retain all rights, title and interest (including, without limitation, all patent, copyright, trademark, trade secret and other intellectual property rights) in and to the Software and all copies, modifications and

derivative works thereof (including any changes which incorporate any of your ideas, feedback or suggestions). You acknowledge that you are obtaining only a limited license right to the Software and that irrespective of any use of the words "purchase", "sale" or like terms hereunder no ownership rights are being conveyed to you under this Agreement or otherwise.

#### 4.Payment

You shall pay all fees associated with the Software licensed and any services purchased hereunder as set forth in the applicable Order Form. All payments shall be made in U.S. dollars within thirty (30) days of your receipt of the applicable invoice, unless otherwise specified in writing by the Licensor Supplier. Except as expressly set forth herein, all fees are non-refundable once paid. You shall be responsible for all taxes, withholdings, duties and levies arising from the order (excluding taxes based on the net income of the Licensor Supplier). Any late payments shall be subject to a service charge equal to 1.5% per month of the amount due or the maximum amount allowed by law, whichever is less.

### 5.Term of Agreement

5.1.Term. This Agreement is effective as of the Effective Date and expires at such time as all license and service subscriptions hereunder have expired in accordance with their own terms (the "Term"). Either party may terminate this Agreement (including all related Order Forms) if the other party: (a) fails to cure any material breach of this Agreement within thirty (30) days after written notice of such breach; (b) ceases operation without a successor; or (c) seeks protection under any bankruptcy, receivership, trust deed, creditors arrangement, composition or comparable proceeding, or if any such proceeding is instituted against such party (and not dismissed within sixty (60) days)). If you have entered into a separate written agreement with Licensor which governs the Software and that agreement is terminated, then this Agreement automatically terminates and you shall no longer have any right to use the Software. Termination is not an exclusive remedy and the exercise by either party of any remedy under this Agreement will be without prejudice to any other remedies it may have under this Agreement, by law, or otherwise. For clarity, even if you have entered into an Order Form with a Licensor distributor or reseller, Licensor is a third party beneficiary to that Order Form and has the right to terminate this Agreement as set forth in this Section 5 (Term of Agreement).

5.2. Termination. Upon any expiration or termination of this Agreement, you shall cease any and all use of any Software and Evaluation Software and destroy all copies thereof and so certify to Licensor in writing.

5.3.Survival. Sections 2.4 (License Restrictions), 3 (Ownership), 4 (Payment), 5 (Term of Agreement), 6.3 (Disclaimer of Warranties), 9 (Limitation of Remedies and Damages), 10 (Confidential Information), 11 (Export Compliance) and 12 (General) shall survive any termination or expiration of this Agreement.

### 6.Limited Warranty and Disclaimer

6.1.Limited Warranty. Licensor warrants to you that for a period of ninety (90) days from the Effective Date (the "Warranty Period") the Software shall operate in substantial conformity with the Documentation. Licensor does not warrant that your use of the Software will be uninterrupted or error-free or that any security mechanisms implemented by the Software will not have inherent limitations. Licensor's

sole liability (and your exclusive remedy) for any breach of this warranty shall be, in Licensor's sole discretion, to use commercially reasonable efforts to provide you with an error-correction or work-around which corrects the reported non-conformity, or if Licensor determines such remedies to be impracticable within a reasonable period of time, to refund the license fee paid for the Software. A Licensor Supplier of the than Licensor may fulfill Licensor's warranty obligations hereunder on behalf of Licensor. Licensor Suppliers shall have no obligation with respect to a warranty claim unless notified of such claim within the Warranty Period.

Because the Software is inherently complex and may not be completely free of nonconformities, defects or errors, you are advised to verify your work. Licensor does not warrant that the Software will operate error free or uninterrupted, that it will meet your needs or expectations, that all nonconformities can or will be corrected, or the results obtained through use of the Software.

6.2.Exclusions. The above warranty shall not apply:
(a) if the Software is used with hardware or software
not specified in the Documentation; (b) if any modifications are made to the Software by you or any third
party; (c) to defects in the Software due to accident,
abuse or improper use by you; (d) to Software provided on a no charge or evaluation basis; (e) to any Third
Party Software; or (f) to any Software obtained as
freeware, whether from Licensor, a Licensor Supplier
or otherwise.

6.3. Disclaimer of Warranties. THIS SECTION 6 IS A LIMITED WARRANTY AND, EXCEPT AS EXPRESSLY SET FORTH IN THIS SECTION 6, THE SOFTWARE AND ALL SERVICES ARE PROVIDED "AS IS." NEI-THER LICENSOR NOR ITS SUPPLIERS MAKES ANY OTHER WARRANTIES, CONDITIONS OR UN-DERTAKINGS, EXPRESS OR IMPLIED, STATUTORY OR OTHERWISE, INCLUDING BUT NOT LIMITED TO WARRANTIES OF TITLE, MERCHANTABILITY, FITNESS FOR A PARTICULAR PURPOSE OR NON-INFRINGEMENT, YOU MAY HAVE OTHER STATUTO-RY RIGHTS. HOWEVER, TO THE FULL EXTENT PERMITTED BY LAW, THE DURATION OF STATUTO-RILY REQUIRED WARRANTIES, IF ANY, SHALL BE LIMITED TO THE LIMITED WARRANTY PERIOD. YOU ASSUME THE ENTIRE RISK AS TO RESULTS AND PERFORMANCE OF THE SOFTWARE.

#### 7. Support & Maintenance

Licensor shall provide the support and maintenance services, if any, as separately purchased by you and specified in the applicable Order Form. All support and maintenance shall be provided pursuant to Licensor's standard service terms which are available upon request from Licensor. Licensor Suppliers may provide additional support services under separate written agreement, but Licensor is not responsible for any such support unless it is the contracting party.

### 8. Professional Services.

The Licensor Supplier shall provide the number of person-days, if any, of professional consulting services ("Professional Services") purchased in the applicable Order Form and related Statement of Work. If Licensor is providing Professional Services, unless agreed in a separate written agreement all Professional Services shall be provided pursuant to Licensor's standard service terms which are available upon request from Licensor. If your Order Form is with a Licensor Supplier other than Licensor, that party (and

not Licensor) is solely responsible for providing Professional Services and Licensor has no liability related to such services.

### 9.Limitation of Remedies and Damages.

9.1.NEITHER LICENSOR NOR LICENSOR'S SUP-PLIERS SHALL BE LIABLE FOR ANY LOSS OF USE, LOST DATA, FAILURE OF SECURITY MECHA-NISMS, INTERRUPTION OF BUSINESS, OR ANY INDIRECT, SPECIAL, INCIDENTAL, OR CONSE-QUENTIAL DAMAGES OF ANY KIND (INCLUDING LOST PROFITS), REGARDLESS OF THE FORM OF ACTION, WHETHER IN CONTRACT, TORT (INCLUD-ING NEGLIGENCE), STRICT LIABILITY OR OTHER-WISE, EVEN IF INFORMED OF THE POSSIBILITY OF SUCH DAMAGES IN ADVANCE.

9.2.NOTWITHSTANDING ANY OTHER PROVISION OF THIS AGREEMENT, LICENSOR AND ITS SUPPLIERS' ENTIRE LIABILITY TO YOU UNDER THIS AGREEMENT SHALL NOT EXCEED THE AMOUNT ACTUALLY PAID BY YOU TO LICENSOR UNDER THIS AGREEMENT.

9.3.THE SOFTWARE IS NOT FAULT TOLERANT. AND IS NOT DESIGNED, MANUFACTURED OR IN-TENDED FOR USE IN LIFE SUPPORT, MEDICAL. EMERGENCY, MISSION CRITICAL OR OTHER STRICT LIABILITY OR HAZARDOUS ACTIVITIES ("HIGH RISK ACTIVITIES"). LICENSOR SPECIFI-CALLY DISCLAIMS ANY EXPRESS OR IMPLIED WARRANTY OF FITNESS FOR HIGH RISK ACTIVI-TIES. YOU REPRESENT AND WARRANT THAT YOU WILL NOT USE THE SOFTWARE (OR PERMIT IT TO BE USED) FOR HIGH RISK ACTIVITIES, AND AGREE THAT LICENSOR WILL HAVE NO LIABILITY FOR USE OF THE SOFTWARE IN HIGH RISK ACTIV-ITIES. YOU AGREE TO INDEMNIFY AND HOLD HARMLESS LICENSOR FOR ANY DAMAGES, LIA-BILITIES OR OTHER LOSSES RESULTING FROM SUCH USE.

9.4.The parties agree that the limitations specified in this Section 9 will survive and apply even if any limited remedy specified in this Agreement is found to have failed of its essential purpose.

## 10.Confidential Information.

Any software, documentation or technical information provided by Licensor (or its agents) shall be deemed "Licensor Confidential Information" without any marking or further designation. Except as expressly authorized herein, you will hold in confidence and not use or disclose any Licensor Confidential Information. You acknowledge that disclosure of Licensor Confidential Information would cause substantial harm to Licensor that could not be remedied by the payment of damages alone and therefore that upon any such disclosure by you, Licensor shall be entitled to appropriate equitable relief in addition to whatever remedies it might have at law.

## 11.Export Compliance

You acknowledge that the Software may be subject to export restrictions by the United States government and import restrictions by certain foreign governments. You shall not, and shall not allow any third party to, remove or export from the United States or allow the export or re-export of any part of the Software or any direct product thereof: (a) into (or to a national or resident of) any embargoed or terrorist-supporting country; (b) to anyone on the U.S. Commerce Department's Table of Denial Orders or U.S. Treasury Department's list of Specially Designated Nationals; (c) to any country to which such export or re-export is restricted or prohibited, or as to which

the United States government or any agency thereof requires an export license or other governmental approval at the time of export or re-export without first obtaining such license or approval; or (d) otherwise in violation of any export or import restrictions, laws or regulations of any United States or foreign agency or authority. You agree to the foregoing and warrant that you are not located in, under the control of, or a national or resident of any such prohibited country or on any such prohibited party list. The Software is further restricted from being used for the design or development of nuclear, chemical, or biological weapons or missile technology, or for terrorist activity, without the prior permission of the United States government.

#### 12.General.

12.1.Assignment. This Agreement will bind and inure to the benefit of each party's permitted successors and assigns. Licensor may assign this Agreement to any affiliate or in connection with a merger, reorganization, acquisition or other transfer of all or substantially all of Licensor's assets or voting securities. You may not assign or transfer this Agreement, in whole or in part, without Licensor's written consent. Any attempt to transfer or assign this Agreement without such written consent will be null and

12.2. Severability. If any provision of this Agreement shall be adjudged by any court of competent jurisdiction to be unenforceable or invalid, that provision shall be limited to the minimum extent necessary so that this Agreement shall otherwise remain in effect.

12.3. Governing Law; Jurisdiction and Venue.

- 12.3.1.Unless you obtained this Software in Canada or the European Union, this Agreement is governed by the laws of the State of California and the United States without regard to conflicts of laws provisions thereof, and without regard to the United Nations Convention on the International Sale of Goods. In such case the jurisdiction and venue for actions related to the subject matter hereof are the State of California and United States federal courts located in Santa Clara County, California, and both parties hereby submit to the personal jurisdiction of such courts.
- 12.3.2.If you obtained this Software in Canada, this Agreement is governed by the laws of the Province of Ontario, Canada, excluding its rules governing conflicts of laws and without regard to the United Nations Convention on the International Sale of Goods. In such case jurisdiction and venue for actions related to the subject matter hereof are the courts of the Judicial District of York, Province of Ontario and both parties hereby submit to the personal jurisdiction of such courts.
- 12.3.3.If you obtained this Software in the European Union, this Agreement is governed by the laws of The Netherlands, excluding its rules governing conflicts of laws and without regard to the United Nations Convention on the International Sale of Goods. In such case each jurisdiction and venue for actions related to the subject matter hereof are the courts of The Hague, The Netherlands and both parties hereby submit to the personal jurisdiction of such courts.

12.4. Attorneys' Fees and Costs. The prevailing party in any action to enforce this Agreement will be enti-

tled to recover its attorneys' fees and costs in connection with such action.

12.5. Notices and Reports. Any notice or report hereunder shall be in writing. If to Licensor, such notice or report shall be sent to Licensor at the address above to the attention of "Legal Department". If to you, such notice or report shall be sent to the address you provided upon placing your order. Notices and reports shall be deemed given: (a) upon receipt if by personal delivery; (b) upon receipt if sent by certified or registered U.S. mail (return receipt requested); or (c) one day after it is sent if by next day delivery by a major commercial delivery service.

12.6.Amendments; Waivers. No supplement, modification, or amendment of this Agreement shall be binding, unless executed in writing by a duly authorized representative of each party to this Agreement. No waiver will be implied from conduct or failure to enforce or exercise rights under this Agreement, nor will any waiver be effective unless in a writing signed by a duly authorized representative on behalf of the party claimed to have waived.

12.7.Entire Agreement. This Agreement is the complete and exclusive statement of the mutual understanding of the parties and supersedes and cancels all previous written and oral agreements and communications relating to the subject matter of this Agreement. No provision of any purchase order or in any other business form employed by you will supersede the terms and conditions of this Agreement, and any such document issued by a party hereto relating to this Agreement shall be for administrative purposes only and shall have no legal effect. Notwithstanding the foregoing, if you have entered into a separate written license agreement signed by Licensor for use of the Software, the terms and conditions of such other agreement shall prevail over any conflicting terms or conditions in this Agreement.

12.8.Independent Contractors. The parties to this Agreement are independent contractors. There is no relationship of partnership, joint venture, employment, franchise or agency created hereby between the parties. Neither party will have the power to bind the other or incur obligations on the other party's behalf without the other party's prior written consent.

12.9. Force Majeure. Neither party shall be liable to the other for any delay or failure to perform any obligation under this Agreement (except for a failure to pay fees) if the delay or failure is due to unforeseen events, which occur after the signing of this Agreement and which are beyond the reasonable control of the parties, such as strikes, blockade, war, terrorism, riots, natural disasters, refusal of license by the government or other governmental agencies, in so far as such an event prevents or delays the affected party from fulfilling its obligations and such party is not able to prevent or remove the force majeure at reasonable cost.

12.10. Government End-Users. The Software is commercial computer software. If the user or licensee of the Software is an agency, department, or other entity of the United States Government, the use, duplication, reproduction, release, modification, disclosure, or transfer of the Software, or any related documentation of any kind, including technical data and manuals, is restricted by a license agreement or by the terms of this Agreement in accordance with Federal Acquisition Regulation 12.212 for civilian

purposes and Defense Federal Acquisition Regulation Supplement 227.7202 for military purposes. The Software was developed fully at private expense. All other use is prohibited.

12.11.Third-Party Software. If designated in the Documentation, the Software may contain or be provided with certain Third-Party Software (including software which may be made available to you in source code form). Such Third-Party Software is not licensed hereunder and is licensed pursuant to the terms and conditions ("Third-Party License") indicated in the Documentation and/or on the Third-Party Software. Except as may be set forth in the Third-Party License, neither Licensor nor Licensor Suppliers offer any warranty in connection with any Third-Party Software and neither Licensor nor Licensor Suppliers shall be liable to you for such Third-Party Software.

If an executed agreement exists between you and Licensor at any time regarding the Software, the terms of that agreement shall supersede the terms of this Agreement in its entirety. Thus, if you enter into a separate written agreement with Licensor regarding the Software, that agreement (not this one) will control your use of the Software; and further if that agreement is terminated, you will not have the right to use the Software under the terms of this Agreement after termination. Notwithstanding the foregoing, pre-printed terms and conditions on your Order form shall not supersede this Agreement.

Trimble Navigation Limited d/b/a Spectra Precision 10355 Westmoor Drive

Westminster, Colorado 80021

## **Data Collector Warranty Program**

Spectra Precision would like to make you aware of the warranty program. A new data collector that has been purchased and is still under the one year factory warranty or under an extended warranty will be authorized for software updates. Data collectors that are not currently under a warranty plan are eligible to purchase an extended warranty. There are Layout Pro software only warranties that will authorize the data collector for software updates, and there are warranties that cover both the data collector hardware and Layout Pro software. The extended warranties are a good way to protect your investment in your equipment

The Layout Pro installation program will use your Internet connection to compare the data collector's serial number against a data base that contains the warranty status on all units. If the unit is under a valid warranty, the installation will proceed. If the unit is not covered under warranty, then a message will be displayed informing you of this and the installation will stop.

To receive Layout Pro minor improvement releases, identified by the version numbering system, you only need to be on the current version of the latest minor update. In other words, if you have version 5.0.x you are authorized for a version 5.0.5 improvement release automatically. For minor updates, 5.0 to 5.1 for example, it is now required that the data collector or Layout Pro software be on a current warranty plan.

The warranty plans are listed on Spectra Precision price lists. Data collector serial numbers are required in order to generate the proper registration codes for your unit and to log the warranty plan into the database.

# **Table of Contents**

| Getting Started                                   |    |
|---------------------------------------------------|----|
| Working With Jobs                                 |    |
| Starting a New Job                                |    |
| Settings and Preferences                          | 3  |
| Entering a Plan from a Blueprint                  | 4  |
| Entering a Basic Plan                             |    |
| Adding an Arc to a Plan                           | 5  |
| Closure Check                                     | 6  |
| Creating Grid Points                              |    |
| Making Computations from your Entered Plan        | 8  |
| Setting Up a Connected Total Station              |    |
| Connection Settings                               |    |
| Recommended Settings for Supported Total Stations |    |
| Station Setup                                     | 11 |
| Performing Stakeout                               | 14 |
| Stakeout Using an Entered Plan                    |    |
| Stakeout Using a Reference Line                   |    |
| Stakeout Using a Reference Arc                    | 17 |
| Measuring Features                                |    |
| Importing/Exporting Data                          |    |
|                                                   |    |

# **Getting Started**

Double-tap the Layout Pro icon on the data collector ([1]) or total station ([2]) desktop.

With a data collector, the main menu ([3]) will appear instantly.

With the onboard version, you will first have to level the total station and enter a few parameters (atmospheric, instrument parameters) before the main menu ([4]) displays.

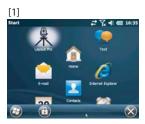

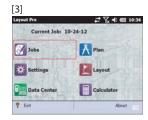

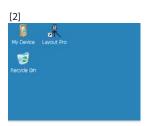

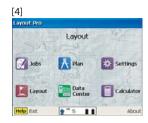

Note: In this guide, all screenshots showing a blue title bar originate from the onboard version of Layout Pro (i.e. running on the instrument used). All screenshots with black title bar are taken from a data collector connected to a total station.

# **Working With Jobs**

## **Starting a New Job** 1. Tap Jobs on the main menu. This opens the Jobs menu.

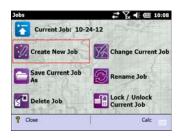

- 2. Tap Create New Job.
- 3. Using the keypad, key in a name for the job. The default name is the current date. Change it as you prefer.

  If you are using a data collector:
  - Tap \_\_\_\_ to show the keypad
  - Tap to hide it.
- 4. Tap ok at the bottom of the screen.
- 5. Tap **OK** to continue.

## **Settings and Preferences**

From the main menu, tap Settings. The Settings & Preferences window allows you to set:

- The instrument used ([1]) (with a data collector) or some instrument-related parameters (atmospheric parameters, calibration, DR target settings) with an onboard version.
- The distance units used ([2])
- The format used to display values of distances, angles, etc. ([3])
- The layout tolerance and automatic point selection ([4])

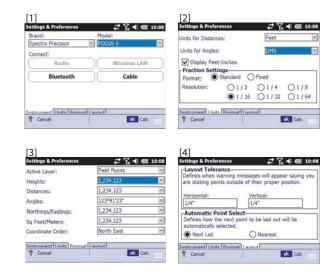

Simply tap on the next tab to view the next page of options. Tap ok to close the Settings & Preferences window.

# **Entering a Plan from a Blueprint**

# Entering a Basic Plan

- 1. From the main menu, tap Plan.
- 2. Tap Input Plan to begin entering your plan.

The following table shows the tools on the right side of the window that help you work with the display plan.

| Use this tool | to                                                 |
|---------------|----------------------------------------------------|
| **            | Select from plan                                   |
| <b>↔</b>      | Show the whole plan                                |
| <b>(</b>      | Zoom in on active point                            |
|               | Zoom out from active point                         |
|               | Zoom to select area                                |
| 123<br>Des    | Set display options for labels (point names, etc.) |

- 3. Enter or select a line start point.
- 4. Enter the length of the new segment.
- 5. Set the direction that the line is to be placed. To do this:
  - Use the rotate buttons to rotate it by a specified angle.
  - Select an angle from the drop-down list.
  - Manually enter the angle.
- 6. Multiple segments of the same length and in the same direction can automatically be generated. To do this, key in the number of segments in the Repeat field.
  - The + and icons can also be used to increase or decrease the number of segments.
- 7. After your segment, or series of segments, has been defined, tap Enter on the screen The segment, or series of segments, then appears on the map.
- 8. Define the next segments as explained above, until all the segments have been entered (see example below).

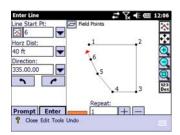

## Adding an Arc to a Plan

- Select Enter an Arc from the Tools menu located at the bottom of the Enter Line window.
- 2. Choose the start point (P1) and end point (P2) of the arc. These points can be selected from the plan, or from the list of points, after selecting the corresponding option through the nearby scroll-down arrow button. You can also key in manually their numbers (if known).

The selected points will then appear in red on the plan (see below).

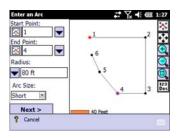

- 3. Select which third parameter you will be using to let Layout Pro build the circle underlying the arc you want to create (this circle intersects the selected start and end points). This parameter can be:
  - Radius: The radius (R) of the underlying circle (default option).
  - Segment Height: The greatest perpendicular distance
     (H) from the chord (P1P2 segment) to the arc.
  - Center Angle: The angle ( $\alpha$ ) formed by the start point (**P1**), the center point (**C**) of the underlying circle and the end point (**P2**).
  - Diameter: The diameter (D=2R) of the underlying circle.
- 4. Enter the known value for the chosen parameter.
- 5. Choose whether you wish to define the arc as the short (A) or long (B) section of the underlying circle (choose **Short** or **Long**).
- 6. Tap Next. The arc appears in red on the plan.
- 7. Before entering the arc, you can still define the following:
  - Seg. Number: Number of segments of equal length you want to create along the arc (Default: 1). Creating two or more segments implies that the corresponding number of points will be created on the arc.
  - Store Center Pt: Enable this option to store the center of the underlying circle. When enabled, a name is prompted for this point which you can keep or change.

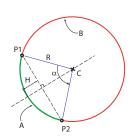

- Flip button: Tapping this button provides the other possible orientation for the arc. Tapping again this button will bring the arc back to its initial shape.
- 8. Tap Solve when you agree with the definition of the arc, which then appears on the plan. See example below.

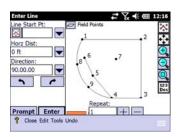

Remember, you can always step back while creating an arc (or a line) using the Back button when shown. Once the arc (or line) has been created, it can be deleted by tapping **Undo** at the bottom of the screen.

## **Closure Check**

As you enter the last point from the blueprint, a dialog box appears and asks whether you want to add the point or connect it to an existing point. See example below.

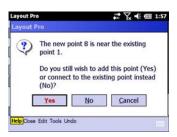

To perform a closure check at any time, select Perform Closure Check from the Tools menu.

Use the zoom-in tool to see any error which can be caused by a "bust" in the blueprint dimensions or entering the dimensions incorrectly.

If a dialog box does not appear when you enter the last point on your blueprint, your plan does not close or you must select the Check for Overlapping Points function by selecting Options from the Tools menu.

# **Creating Grid Points**

Additional points may be created on the plan by creating new lines based on existing points. The new points will result from the intersections of these new lines and possibly also with the other existing lines.

- 1. Tap Plan on the main menu.
- 2. Tap Create Grid Points. Below is an example of what you can see on the screen.

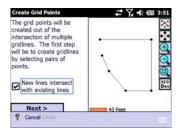

- Set the New lines intersect with existing lines option as follows:
  - Check it on if you want to create points for every intersection.
  - Clear it if you want to create points only at the intersections of the lines you specify.
- 4. Tap Next and define the new lines. For each new line, select the start point and end point directly on the plan. You are then prompted to name the line. The line and resulting new points appear in red on the plan. Create as many lines as necessary. See example below.

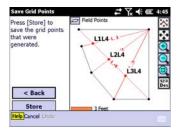

When the plan shows all the points you would like to add, tap Store to save all of them.

# **Making Computations from your Entered Plan**

- 1. Tap Plan on the main menu.
- 2. Tap Compute with Plan on the submenu.
- 3. Tap in the lower-right corner of the screen. This opens up a menu from which you can perform various computations:

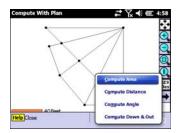

4. Select Compute Area to compute the area and perimeter of a group of points:

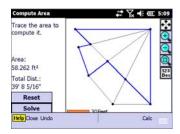

5. Select Compute Distance to compute the distance between two points:

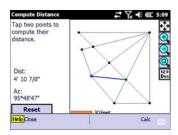

6. Select Compute Angle to compute the angle between any three points:

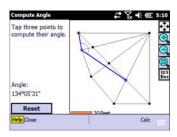

7. Select Compute Down & Out to compute a point's down and out distance from a line that you specify:

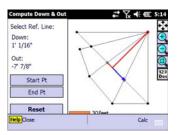

The blue line is the reference line. The red section that is overlaid on the blue line is the "down" portion. The red perpendicular line is the "out" portion.

# **Setting Up a Connected Total Station**

Before using a total station to perform a stakeout or survey, you must set up your total station (in the location you want to shoot from), level it, and turn it on.

If you are using the onboard version of Layout Pro, nothing else needs to be done.

If you are running Layout Pro on a data collector, connect the data collector to the total station using a serial cable or Bluetooth.

# Connection Settings

To set the parameters on the Layout Pro software:

- 1. From the main menu, tap Settings.
- 2. From the Layout tab, enter the desired layout tolerance.
- 3. From the Instrument tab (the first tab), select the brand of the total station from the Brand list.
- 4. Set the parameters on the total station from the recommended settings.

## Recommended Settings for Supported Total Stations

## Nikon 300 & 500 Series, Nivo M and DTM-322

(Tap the menu key on the total station, select Settings, and select  $\operatorname{\mathsf{Comm.}}$ )

- Ext. Comm (set to NIKON)
- Baud (4800 or match to Layout Pro)
- Length (set to 8)
- Parity (set to none or match Layout Pro)
- Stop Bit (set to 1)

## **Station Setup**

If you choose to set up the total station over a marked point from the plan (Setup on a Known Point Location option, diagram [1] below), you will need to shoot one point.

If you choose to set up the total station at a random location (Setup at Any Location option, diagram [2] below), you will need to shoot two marked points from the plan for angle and distance measurements, or shoot three points if only angles are to be measured.

In both cases, you can decide to shoot more points for better control.

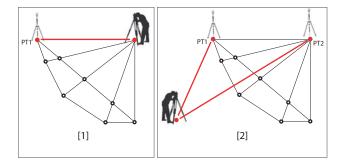

The two possible station setup procedures are described below.

- 1. Tap Instrument Setup from the Layout menu.
- 2. Choose how to set the instrument:

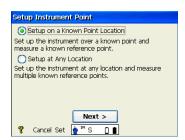

- 3. Tap Next.
- 4. Tell Layout Pro whether you want to measure elevation (Yes/No) then tap Next. If you are setting up on a known point and you want to measure elevation, first enter the instrument height, then tap Next.

- 5. If you chose **Setup on a Known Point Location** (see also diagram below):
  - Select the point from the plan where to set up the instrument ([1]). Set up the instrument at this location.
  - Select the reference point from the plan ([2]). Have a target placed over this point.
  - Check that everything is ready for a shot ([3]), aim the instrument at the target and then tap **Shoot**.
  - After Layout Pro has reported a valid measurement ([4]), tap Finish. Station setup is now complete.

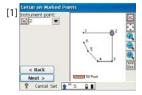

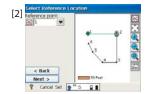

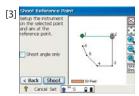

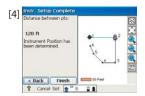

- 6. If you chose Setup at Any Location (see also diagram below):
  - Set up the instrument at any convenient location from which you have a good view of the two reference points.
  - Select the first reference point from the plan ([1]).
     Have a target placed over this point. Aim the instrument at this point and shoot it ([2])
  - Repeat the first step for the second reference point used ([3] and [4]). You then get screen [5] on which the instrument position is reported to have been determined. Ensure that the calculated position of the instrument makes sense compared to the plan.
  - Tap Finish to complete station setup. If you want to store the point where the instrument is located, first enable the Store Instrument Location option, tap Next, name the point and tap Finish.

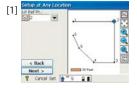

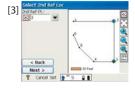

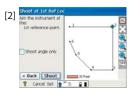

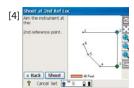

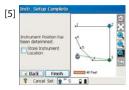

NOTE: If elevation is measured, and because the instrument height cannot be entered in that case, be aware that the measured height will be that of the instrument itself, not that of the point on the ground. If you know exactly the height of the tripod used, and after storing the position of the instrument, you can edit its Z coordinate to make it a point on the ground.

## **Performing Stakeout**

## Stakeout Using an Entered Plan

- 1. When everything is set up correctly (see *Station Setup on page 11*), tap Points from the Layout menu.
- 2. From the Layout Pro display, select the point you want to stake. The horizontal angle and horizontal distance to that point from the total station are displayed.
- Tap Next. Layout Pro calculates and displays the value and direction of the angle –measured from the last shot– the instrument should be rotated by to be aligned with the stake point.
- 4. Rotate the instrument in order to zero this angle. When done, you get the direction in which to find the stake point. (angle value shown in bold red on the screen, with right/left direction arrow; see example below).

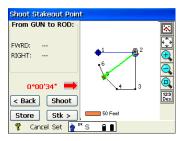

5. Have the rod holder move to where you think the stake point should be. Aim your instrument at the rod holder and tap Shoot. The Layout Pro display shows the direction left or right and forward or back in the perspective of the total station operator.

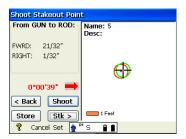

(Green circle and black reticle: rod holder location; red circle and spot: stake point location)

Guide the rod holder closer to the stake position and reshoot. You can re-shoot as many times as necessary until
the rod is within an acceptable range of the correct
position. Tap Stk> when an acceptable position is
established.

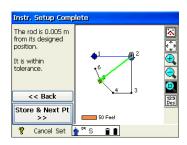

7. Tap Store & Next Pt to store the position of the rod holder and to go back to the Define Stake Point screen from which you can select the next point you want to stake.

# Stakeout Using a Reference Line

- 1. When everything is set up correctly (see *Station Setup on page 11*), tap Line from the Layout menu.
- 2. Select two points for the reference line on the Layout Prodisplay.

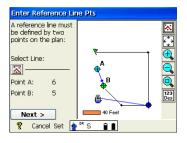

- 3. Tap Next. Layout Pro calculates the distance between the two points you selected. The Flip button can be used to reverse the definition of the reference line (AB or BA)
- 4. Tap Next. You can choose between Stake Out Points and Show Position (see screen below).

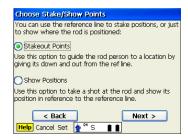

 If you choose Stake Out Points and tap Next, a screen appears that explains the down and out method of measuring stake points (see screen below).

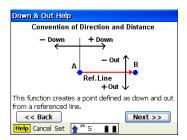

Key in the down and out positions for the point you want to stake. Tap **Next**.

Have the rod holder move to where you think the stake point should be. Aim your instrument at the person and tap **Shoot**. You can re-shoot as many times as necessary until the rod person is positioned correctly.

If you choose Show Position, no entries are made.
 Simply take a shot at the rod and the position is shown in relation to the reference line. See example below.

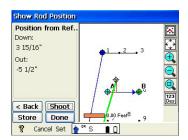

## Stakeout Using a Reference Arc

- 1. When everything is set up correctly (see *Station Setup on page 11*), tap Arc from the Layout menu.
- 2. Define the reference arc or select an existing one from the plan, using one of the four options below.

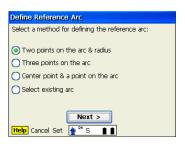

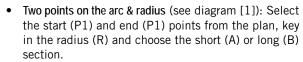

- Three points on the arc (see diagram [2]): Select the start (P1), arc (P2) and end (P3) points from the plan.
- Center point & a point on the arc (see diagram [3]): Select the center point (P1) and arc point (P2) from the plan. This option defines a full circle. P2 is the start of the arc and the direction of the arc is clockwise.
- Select existing arc (see diagram [4]): Select an existing arc from the plan. Both the arc and the points defining the arc will be selected together.

Tap Next after making a choice and follow the instructions until the reference arc definition is complete (see example below).

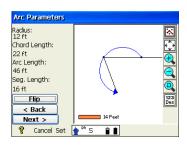

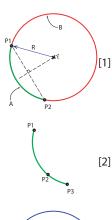

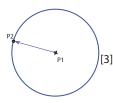

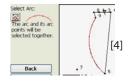

3. Tap Next. You can choose between Stake Out Points and Show Position (see screen below).

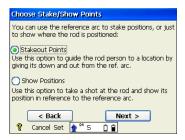

 If you choose Stake Out Points and tap Next, a screen appears that explains the down and out method of measuring stake points (see screen below).

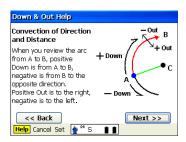

Shoot and adjust as required.

• If you choose **Show Position**, no entries are made. Simply take a shot at the rod and the position is shown in relation to the reference arc. See example below.

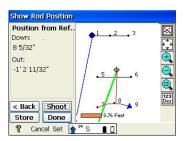

## **Measuring Features**

1. When everything is set up correctly (see *Station Setup on page 11*), tap Measure Features from the Layout menu. You may choose to measure either points or a line.

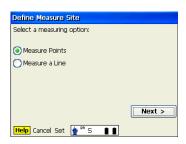

- 2. Enter a description (if desired) for the line or point being measured. Tap Shoot.
- 3. Repeat as necessary until all points have been measured.

# **Importing/Exporting Data**

Tap Data Center on the main menu. From the submenu, you can:

- Import DXF jobs or points. Points will automatically be imported to a new job, not to the currently open job.
- Export jobs to DXF format, or points to customizable text format.
- Export layout data
- Export deviation data
- Generate Out-of-Tolerance reports.

# **Layout Pro Field Software**

# **Quick Start Guide**

## SPECTRA PRECISION

## Survey Support:

Email: support@spectraprecision.com technical@ashtech.com US & Canada: +1 888 477 7516 Latin America: +1 720 587 4700

Europe, Middle East and Africa: +49 7112 2954 463

Australia: +61 7 3188 6001 New Zealand: +64 4 831 9410 Singapore: +65 3158 1421 China: 10 800 130 1559

## **Contact Information:**

SPECTRA PRECISION DIVISION

10355 Westmoor Drive, Suite #100 Westminster, CO 80021, USA www.spectraprecision.com Rue Thomas Edison ZAC de la Fleuriaye, BP 60433 44474 Carquefou Cedex, FRANCE

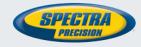